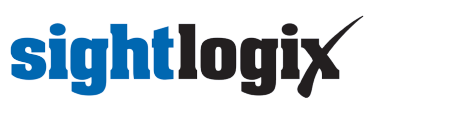

### **Configuring Luxriot EVO**

Last Modified on 10/10/2018 11:52 am EDT

Tested with Luxriot EVO V1.6.0.20768 Tested with SightLogix Firmware 10.10.61, and 15.6.85

### **Add SightLogix Devices as an ONVIF Device**

#### **Adding Devices with SightMonitor**

If you are using SightMonitor, follow these steps. If you are using WebConfig, scroll to the next section

- In SightMonitor, right-click your device, click Configure, choose the Camera tab, and set the VMS Type to either ONVIF H.264 (preferred) or ONVIF MPEG4.
- Click Save
- The SightLogix camera will restart.

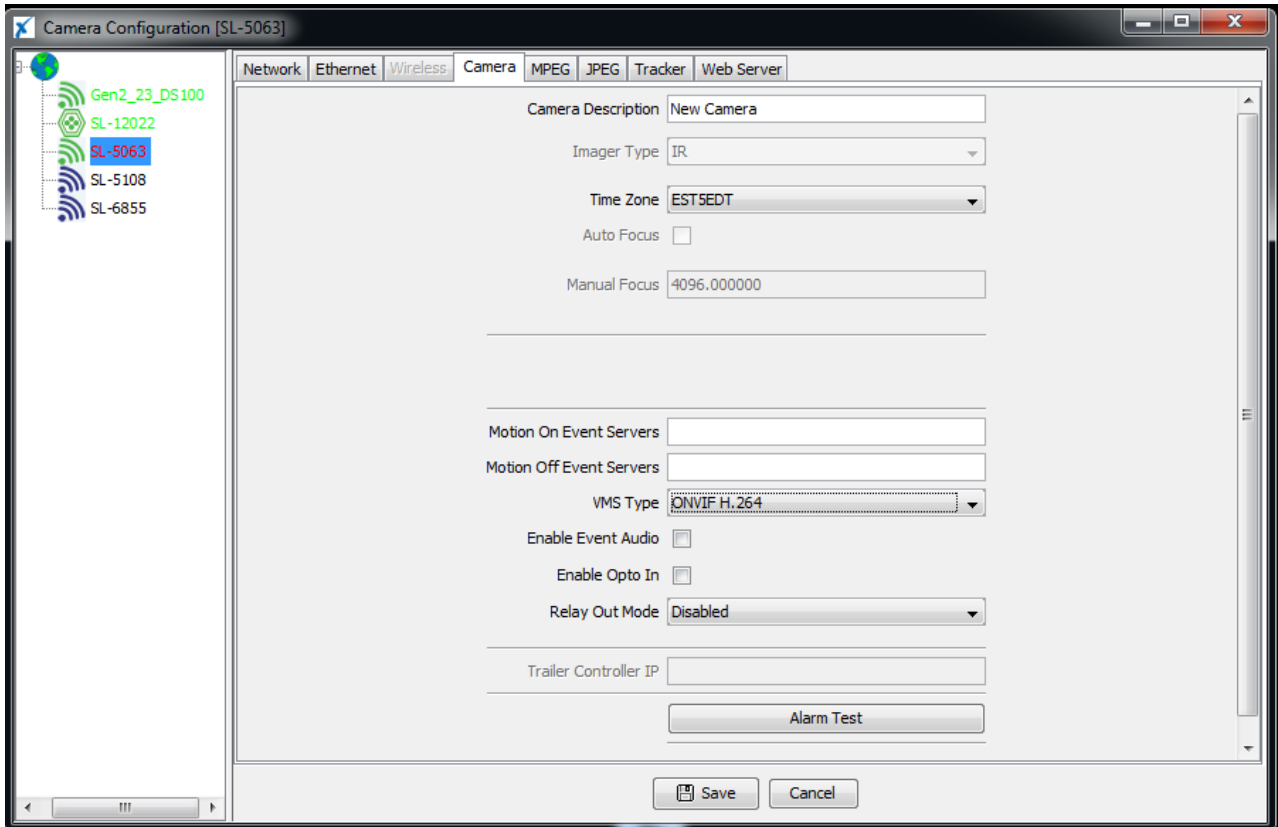

#### **Adding Devices with WebConfig**

• In WebConfig, click the Camera tab and set VMS Type to either ONVIF H.264 (preferred) or ONVIF MPEG4.

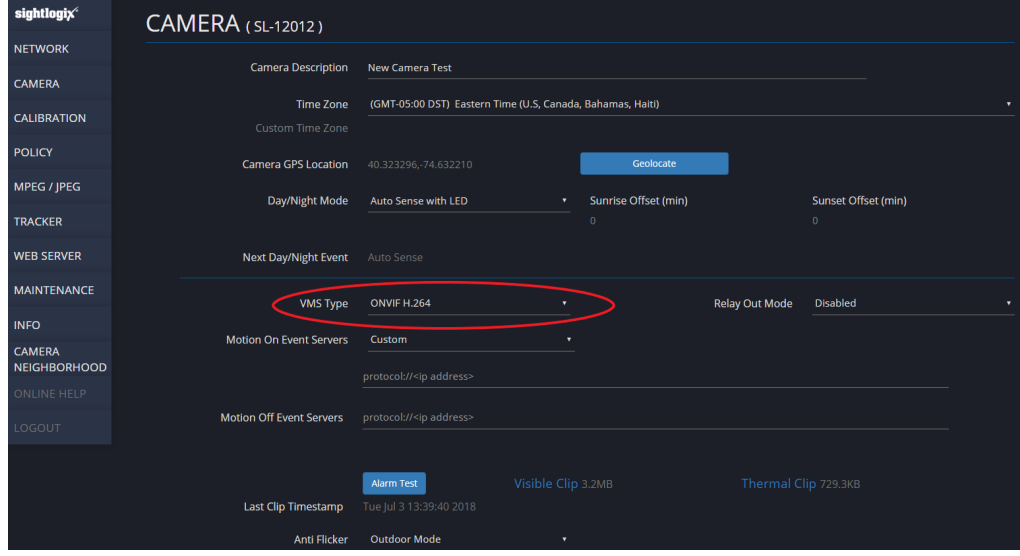

- Click Save.
- The camera will reboot.

### **Adding a SightLogix Device to Luxriot EVO**

Login to LuxRiot EVO, click on the upper left menu and select Device, then click New Device button.

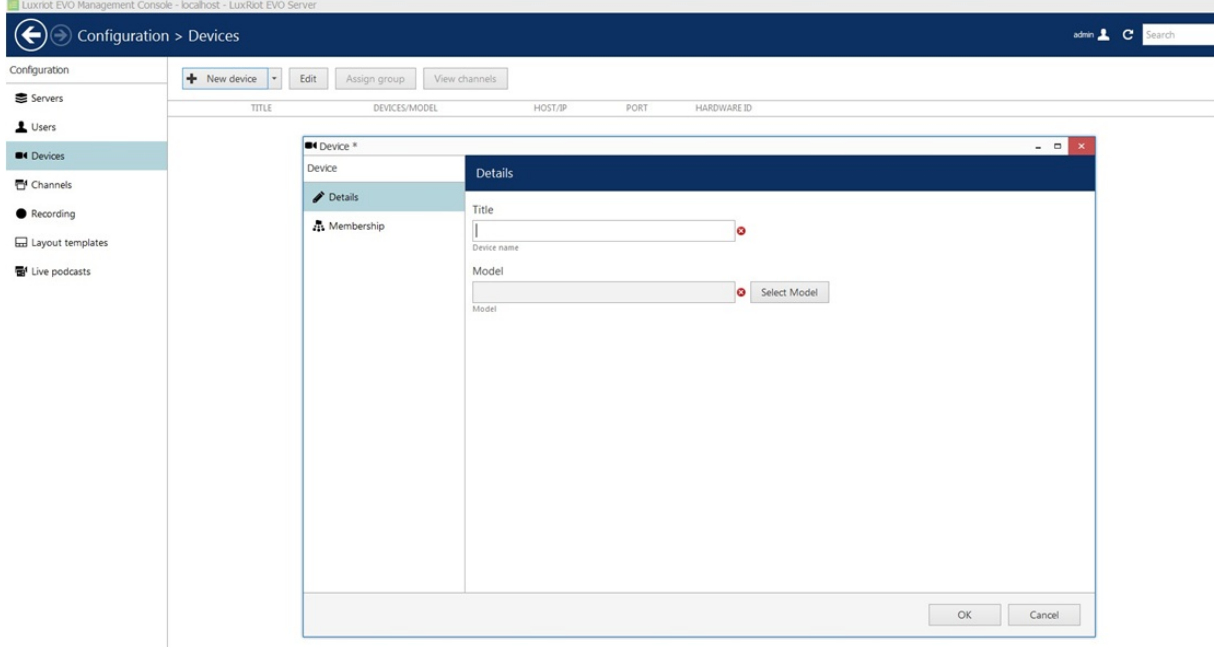

- Enter the camera's information and click Select Model.
- Choose ONVIF Compatible as device model and click Ok.

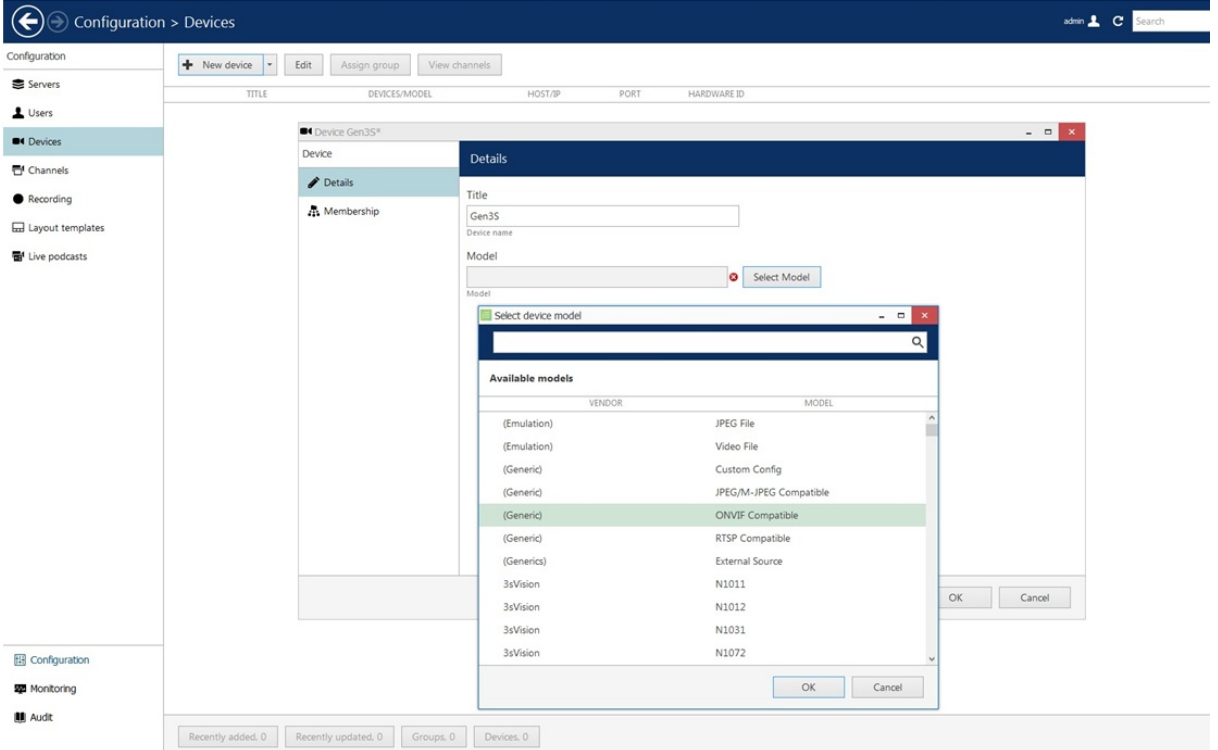

Select Network on left. Enter the camera's IP address. Username/password is *service/test1234*.

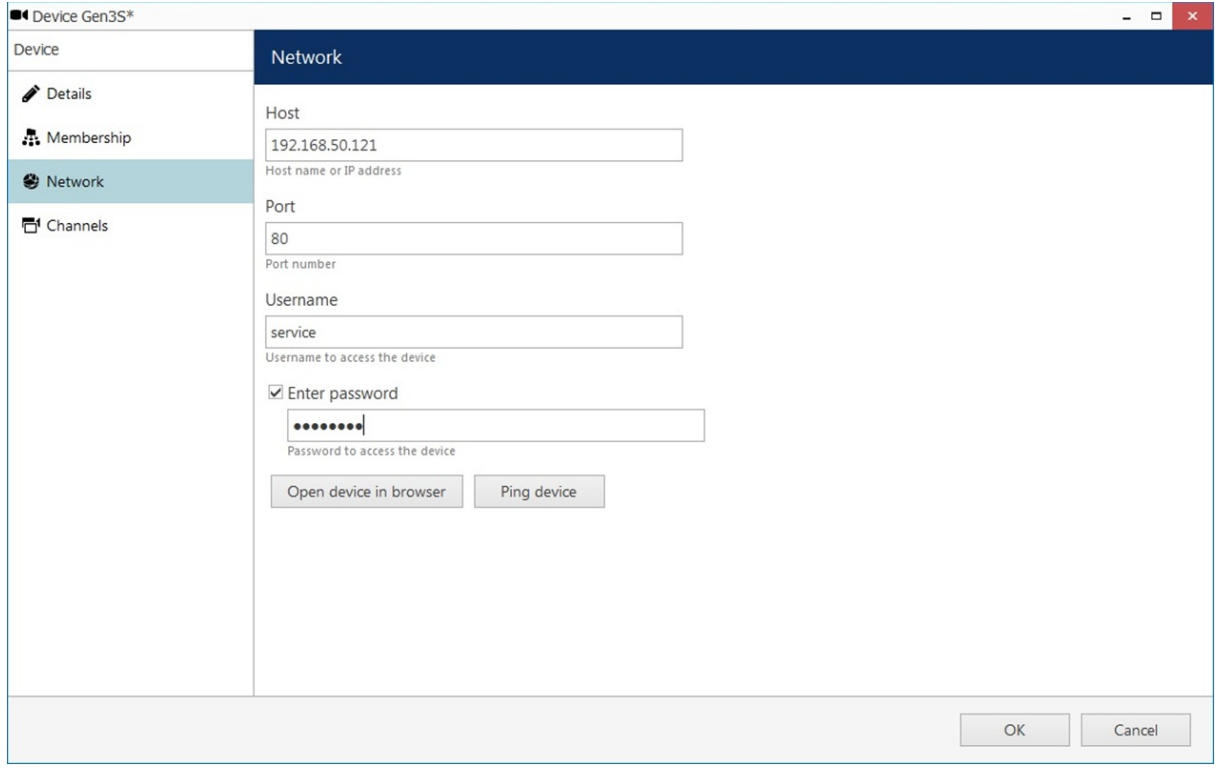

The is camera added, as shown.

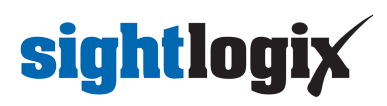

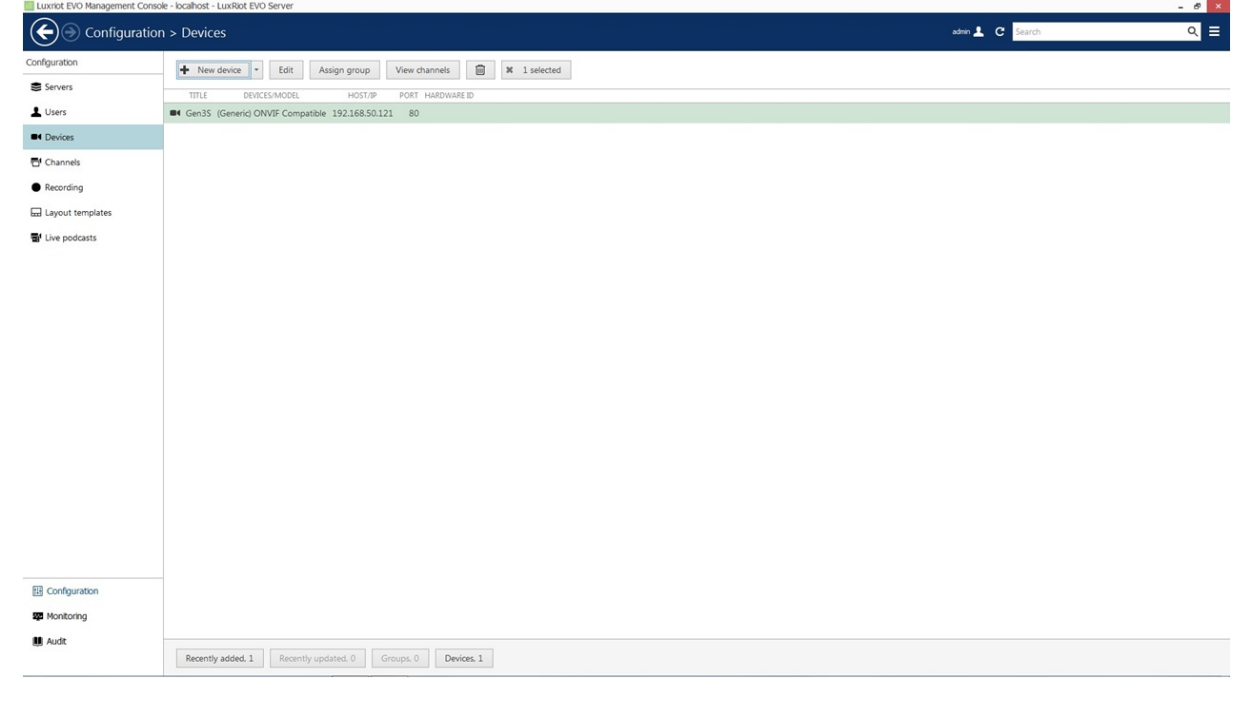

**Note for SightSensor HD**: The above steps will only add the visible stream to LuxRiot. To add the thermal video, follow the next steps

- Go back to the upper left menu and select Devices
- Click New device button

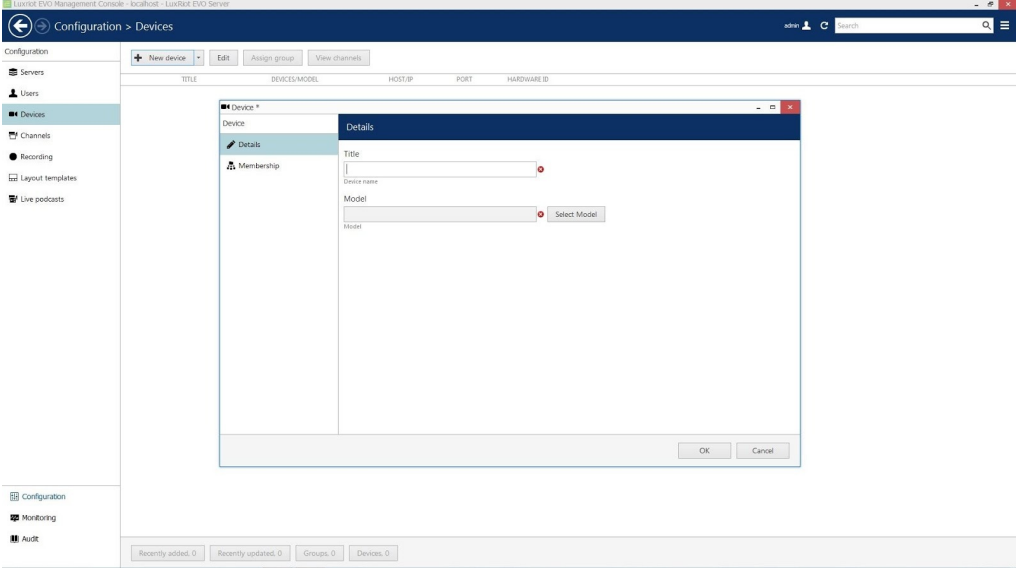

- Enter the camera's information. To avoid confusion, consider naming this camera similar to the previous camera added, followed by "Thermal".
- Click Select Model. Camera type is RTSP Compatible.
- Click OK.

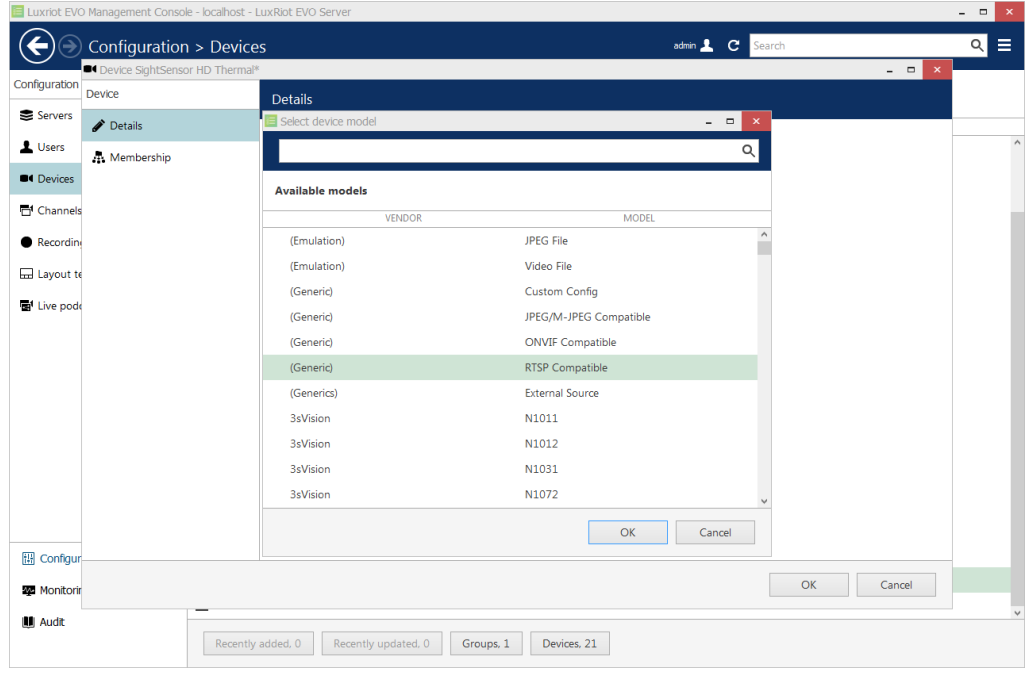

- On the main window, Select Channels from the navigation bar on the left.
- Double-click the camera you just added, and the Channel window will appear.
- Click Channel configuration, and then Open channel properties.

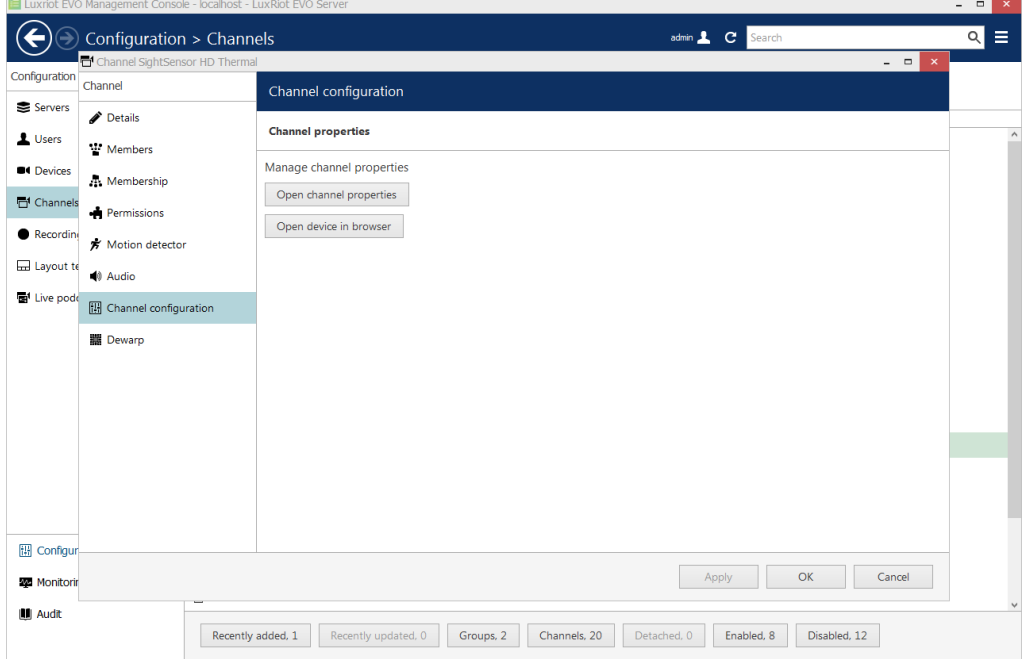

- Click the RTSP tab, and in the "High" field towards the bottom, enter "/mpeg2".
- Click Apply and OK.

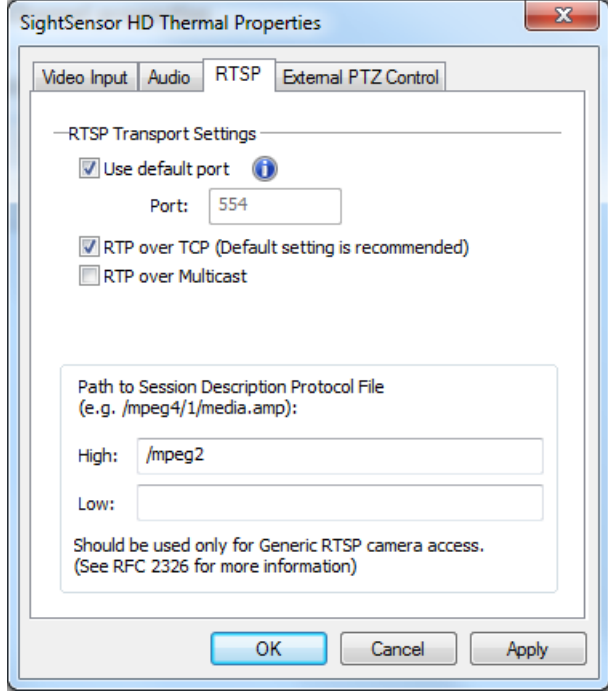

### **Setting Alarms**

Once you've added cameras, create and configure alarms as follows:

- Select Channels on left and select Camera in the middle, then click the Edit button.
- Change the Main Stream Recording to "Continuous Recording" or "Recording by motion".

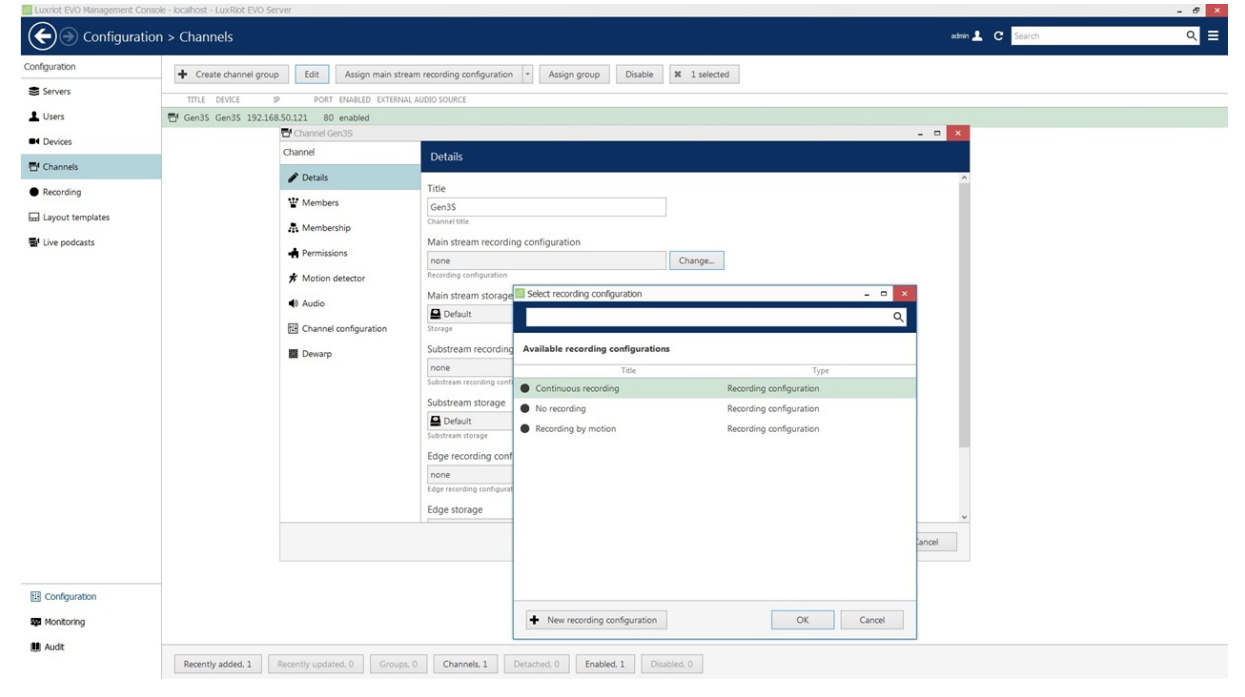

Once you change the Recording setting, it will prompt you to Enable Motion Detection. Click Yes.

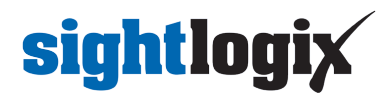

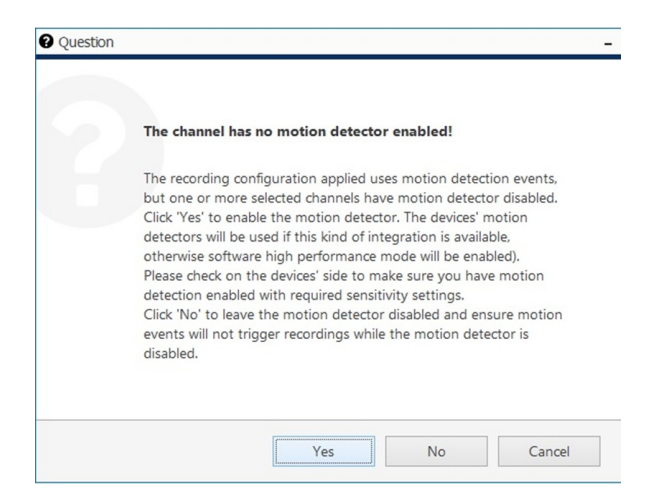

#### **View Playback and Check Motion Alarms**

Open LuxRiot EVO Monitor to play back video and check the alarms. Alarms appear as markers on the video recording bar.

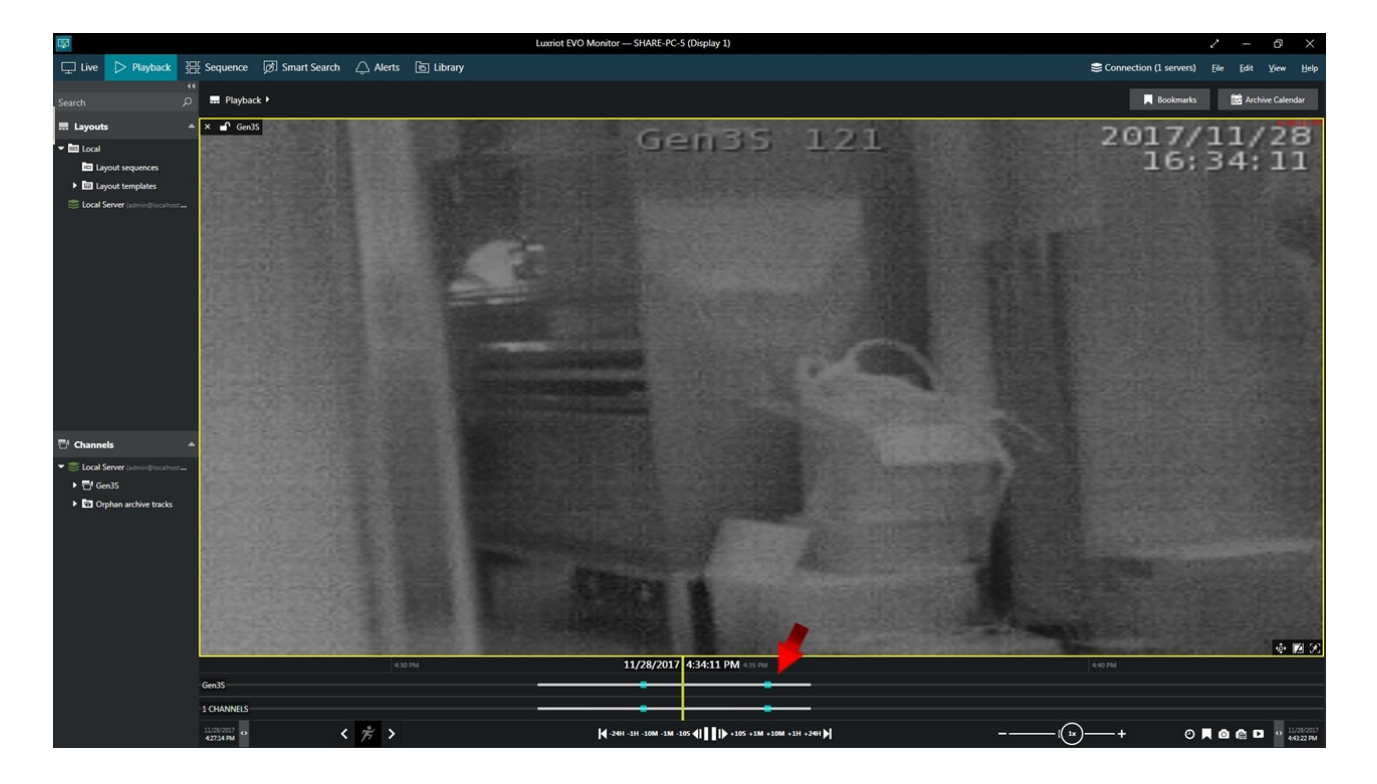